## **How to trim the length of music for your slideshow**

When making slideshows using still photos, it's a good option to add some songs to be the background music, and it's will be better if the song is suitable with the theme which the slideshow wants to express. Sometimes people may want to trim the length of the songs they are using, so it fits better with the photos; and perhaps you may also want just use a part of the song which you like best.

Using the [DVD Photo Slideshow](http://slideshowdvdcreator.com/dvd-photo-slideshow.html), you can do it very easily. DVD photo slideshow is a slideshow-making tool, you can use it to make slideshow in minutes, and encode it to mov/ mp4 or other video format; burn slideshow to DVD/ VCD or upload it to Facebook/ Youtube/ myspace directly.

Also it has many other fabulous functions, if you are interested, you can go to : <http://slideshowdvdcreator.com/dvd-photo-slideshow.html> to find more about the software.

Here, I will not show you how to make a slideshow step by step, but **how to trim the length of the songs before you add it as background music for your slideshow**.

**First,** download and install the software to your computer. Notice that the download is free, so download to have a try freely.

It will show you three steps to make slideshow : 1. Organize photos; 2. Choose menus; 3. Burn disc. Just follow the step to make your own slideshow.

**Second**, in the left **"Album"** panel, you can click the **"New"** to create new project. And select the folder which contains the photos you want to use, then drag  $\&$  drop them into your new album from right top panel.

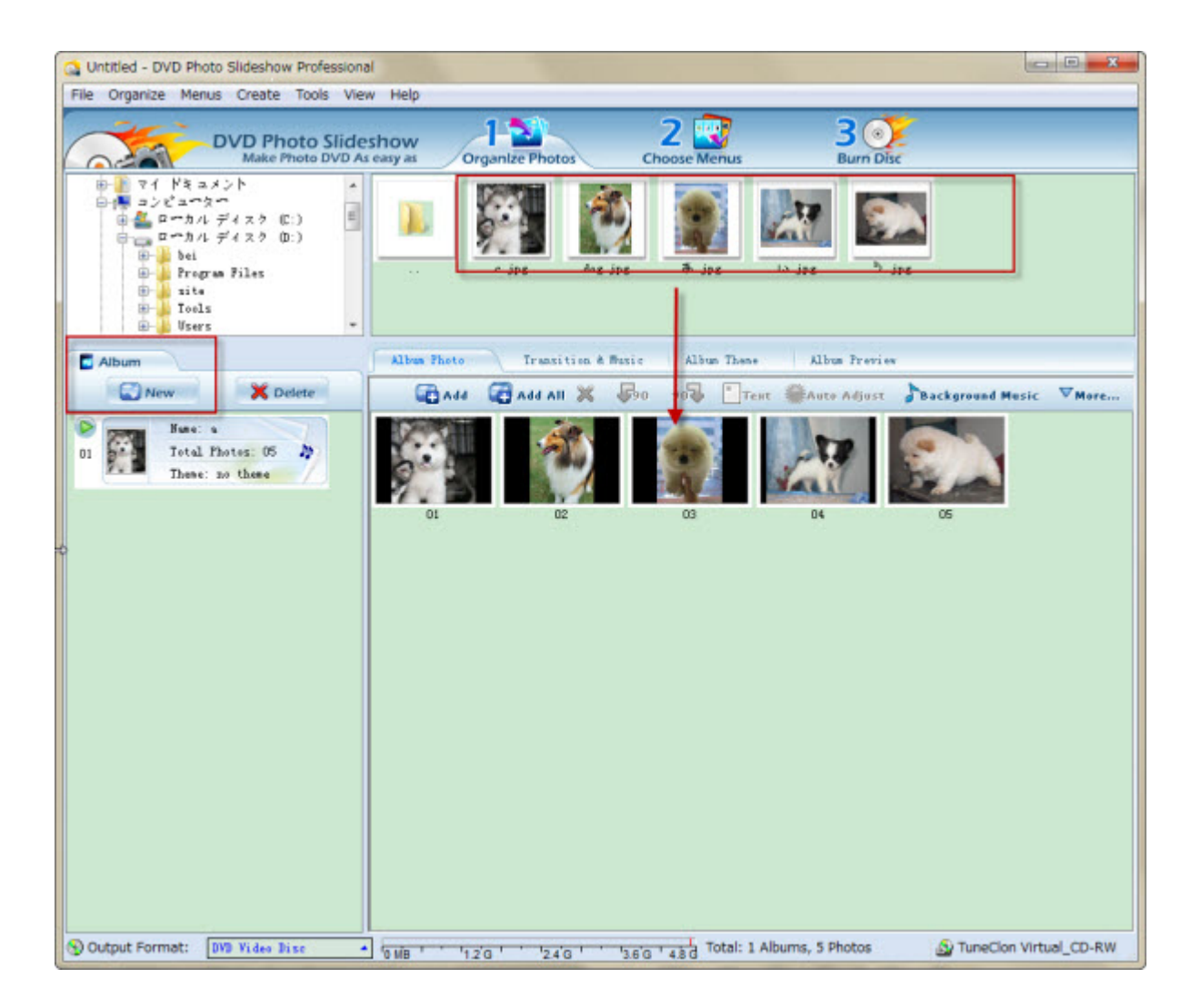

You can add far more than 5 photos like I did here.

**Third,** go to **"Transition & Music"** tab. Here you can select **transition effect** for your photos, and set **duration time** for both your photos and transition effects. Of course, here you can manage your music.

In the **"Background music"** box, there will be a default.mp3 music for you, you can keep it or delete it to add your own music.

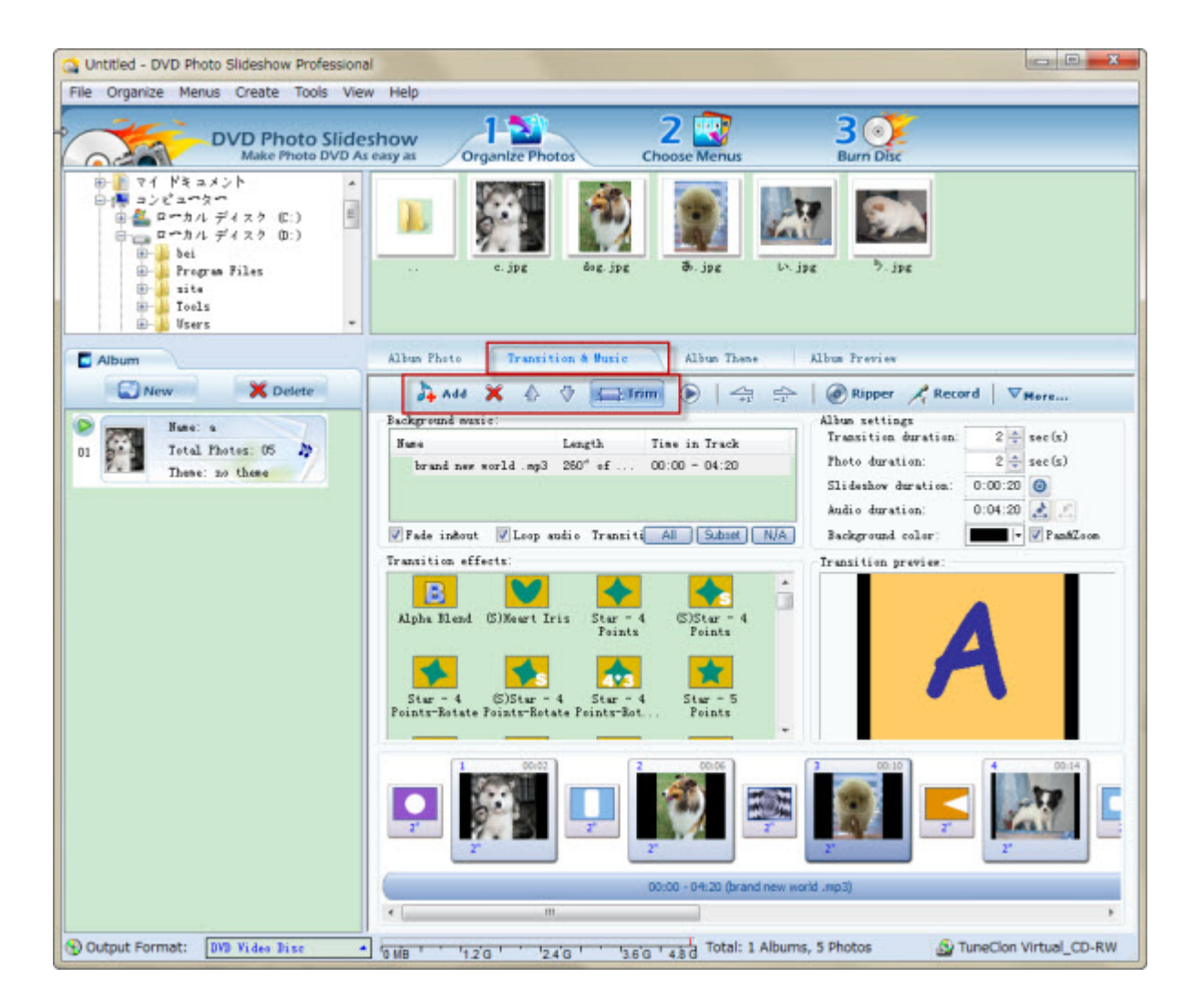

**Forth**, After you added your own music, click the **"Trim"** button, then a dialogue will pop up.

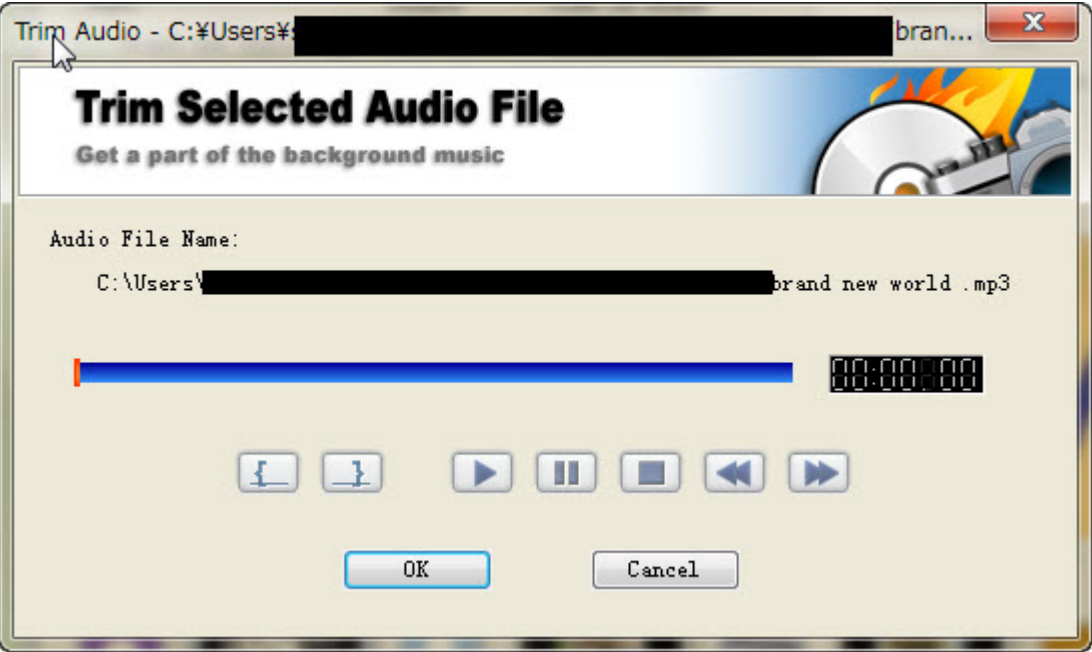

Here you can trim your audio file according to your need. After that, you can set the duration for your photos and transition effects to make them fit.

For more information, please go to :

<http://slideshow-studio.com/slideshow>

[http://www.slideshowdvdcreator.com](http://www.slideshowdvdcreator.com/)